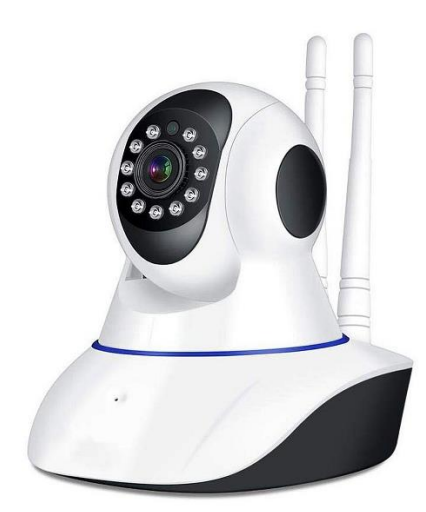

# DMAB0128 - V11 - Caméra IP Wifi

# **Manuel d'instruction**

# **En fonction de la conception de votre boîte de produit, vous devez utiliser l'un de ces deux manuels.**

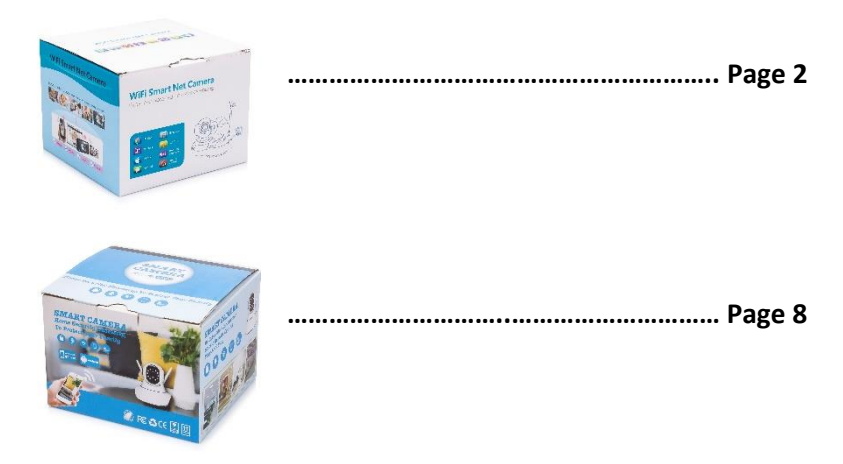

## DMAB0128 - V11 - Caméra IP Wifi

# **Manuel d'instruction**

Si la boîte de votre produit a ce design, utilisez ce manuel d'instructions.

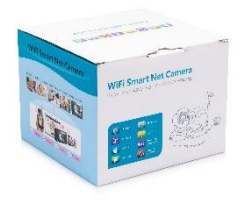

Lorsque vous sortez l'appareil de sa boîte, la première étape consiste à utiliser l'adaptateur d'alimentation et le câble Micro-USB fournis pour connecter la caméra V380, puis à suivre les étapes suivantes pour terminer la configuration.

Remarque : la caméra nécessite une carte SD (non fournie) pour stocker les enregistrements vidéo.

#### **Télécharger l'APP**

Scannez le code QR suivant avec votre téléphone portable pour télécharger "V380 Pro". Il est possible d'installer "V380 Pro" via Google Play Store ou App Store.

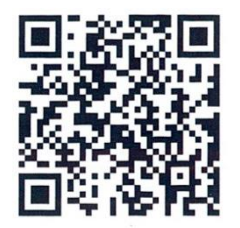

Une fois que la caméra est sous tension, suivez les étapes ci-dessous pour terminer la configuration:

1. Appuyez sur "+", puis sur "Siguiente"

2. Attendez jusqu'à ce que vous entendiez "Access -Point established" ou "Waiting for WiFi smartlink configuration", maintenant vous pouvez commencer à connecter la caméra au Wi-Fi.

3. Si vous entendez le message vocal de la caméra "Point d'accès établi", choisissez la méthode A ou B pour configurer la caméra.

4. Si vous entendez le message vocal de la caméra "Waiting for WiFi smartlink configuration", choisissez la méthode C pour configurer la caméra.

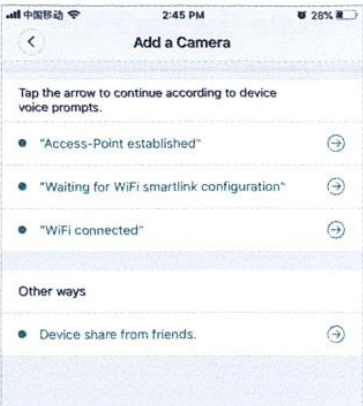

## **A. Configuration rapide de l'APP**

Android :

- Appuyez sur "Access-Point established", le MV+ID s'affiche, appuyez dessus pour continuer.

- Choisissez votre réseau Wi-Fi, saisissez le mot de passe, appuyez sur "Confirmer", et la caméra commencera à se connecter au réseau Wi-Fi.

- Une fois que vous entendez le message vocal "WiFi connecté", la caméra s'affiche dans la liste des appareils.

- La dernière étape de la configuration de votre caméra consiste à définir un mot de passe pour la caméra.

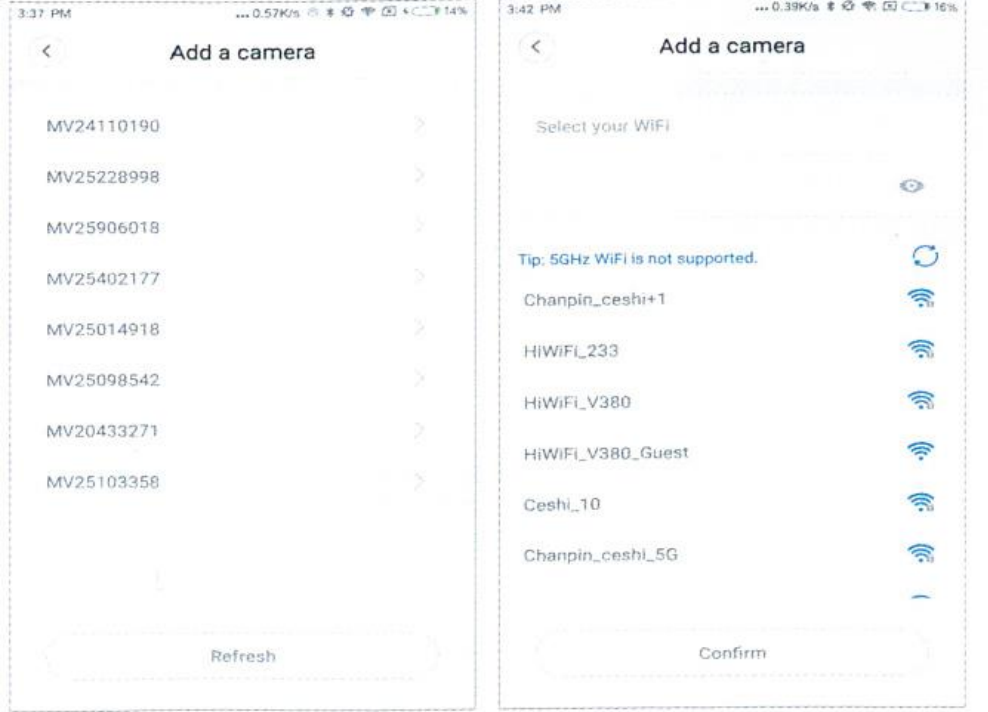

iOS :

- Appuyez sur " Point d'accès établi ", allez dans les paramètres du téléphone, appuyez sur " Wi-Fi " et connectez " MV+ID ".

- Attendez que la barre d'état affiche l'icône "wifi", puis retournez dans l'application et appuyez sur "Suivant".

- Choisissez votre réseau Wi-Fi, saisissez le mot de passe, appuyez sur "Confirmer", et la caméra commencera à se connecter au Wi-Fi.

- Une fois que vous entendez le message vocal "WiFi connecté", la caméra s'affiche dans la liste des appareils.

- La dernière étape de la configuration de votre caméra consiste à définir un mot de passe pour la caméra.

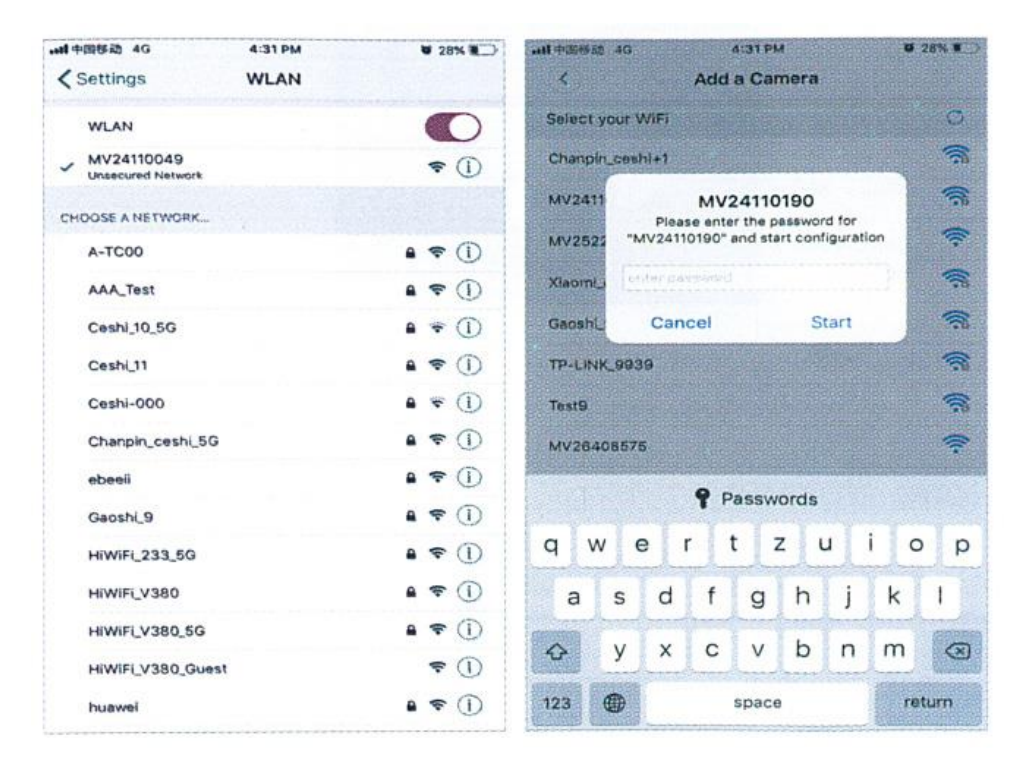

# **B. Configurer le hotspot**

- Allez dans les paramètres de votre téléphone, appuyez sur "Wi-Fi" et connectez "MV+ID".

- Attendez que la barre d'état affiche l'icône "wit", puis retournez dans l'application, faites défiler la liste des appareils, l'appareil apparaîtra dans la liste.

- Vous pouvez maintenant regarder le flux en direct via le réseau local, mais pour réaliser un visionnage à distance, vous devez suivre les étapes suivantes :

- Appuyez sur "paramètres" - "réseau" ---- "changer en mode station wi-fi", puis choisissez votre réseau Wi-Fi, entrez le mot de passe, appuyez sur "confirmer", et la caméra commencera à se connecter en Wi-Fi.

- Une fois que vous entendez le message vocal de la caméra "WiFi connecté", la caméra est prête à être utilisée.

#### **C. Configuration du Wi-Fi smartlink**

- Appuyez sur "Waiting for WiFi smartlink configuration", saisissez le mot de passe Wi-Fi, vous pouvez également saisir l'ID de la caméra, puis appuyez sur "Next". - Une fois que vous entendez le message vocal "WiFi connecté", la caméra s'affiche dans la liste des appareils.

- La dernière étape de la configuration de la caméra consiste à définir un mot de passe pour la caméra.

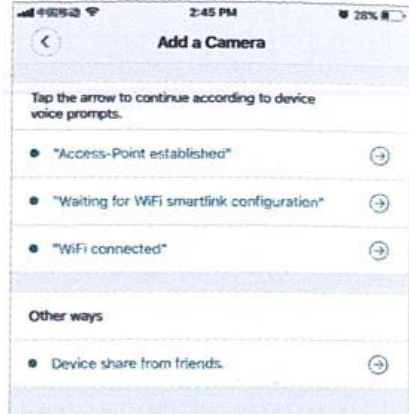

### **Prévisualisation**

Vous pouvez voir ici ce que la caméra voit en ce moment.

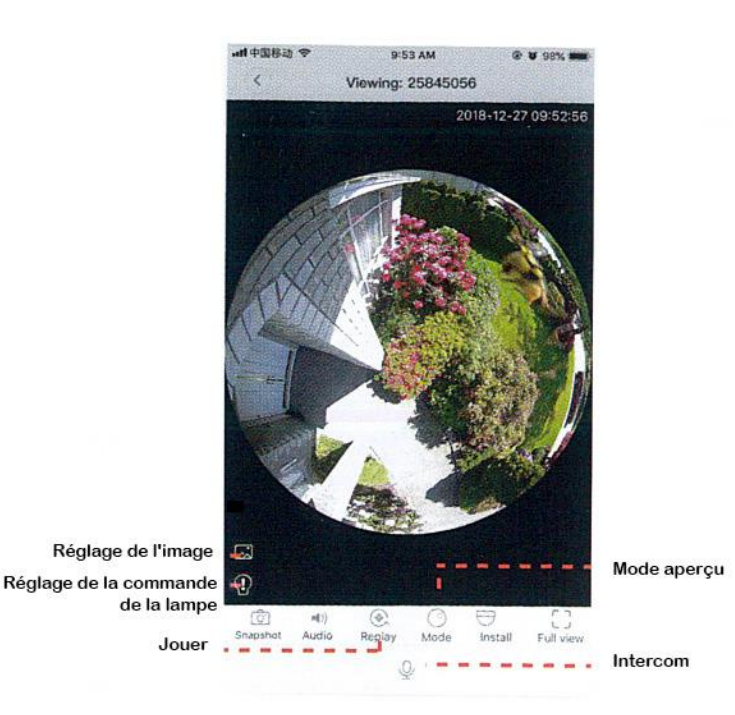

#### **Stockage en nuage**

Lorsque la caméra capture un objet en mouvement, l'alarme se déclenche, la vidéo d'alarme est téléchargée sur le nuage, les utilisateurs peuvent accéder aux enregistrements sur le nuage même si l'appareil ou la carte SD sont volés.

#### **Acheter un paquet**

- 1. Appuyez sur l'icône du nuage  $\bigcirc$
- 2. Appuyez sur "Acheter un nouveau paquet".
- 3. appuyez sur "Subscribe", vous avez maintenant commandé une offre groupée.

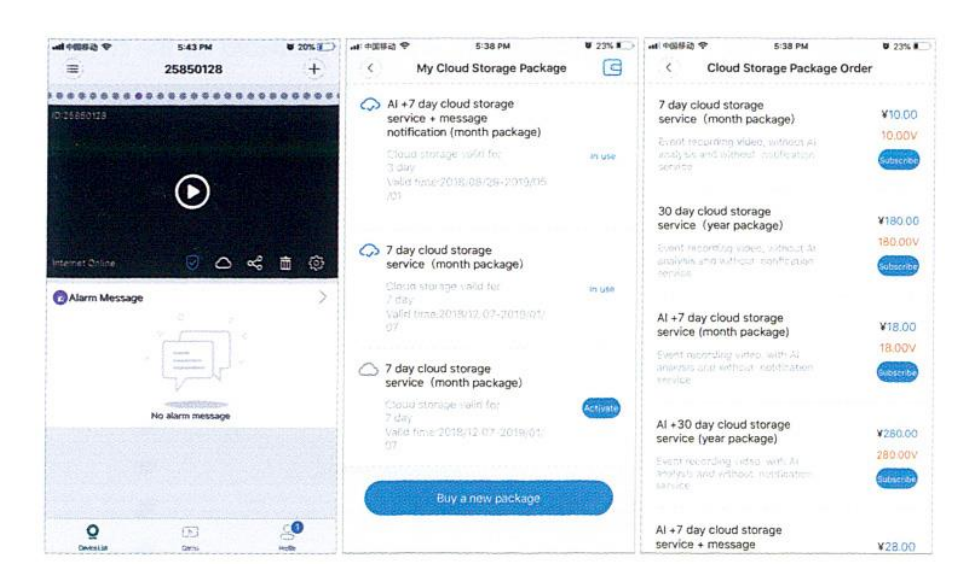

## **Activez le paquet**

Appuyez sur "Activer", le service en nuage prend maintenant effet.

## **Désactiver le paquet**

1. Désactivez le "Cloud Storage Service".

2. Appuyez sur "Vérifier le code", le code de vérification sera envoyé sur votre téléphone ou à l'adresse électronique que vous avez utilisée pour enregistrer le compte de l'application..

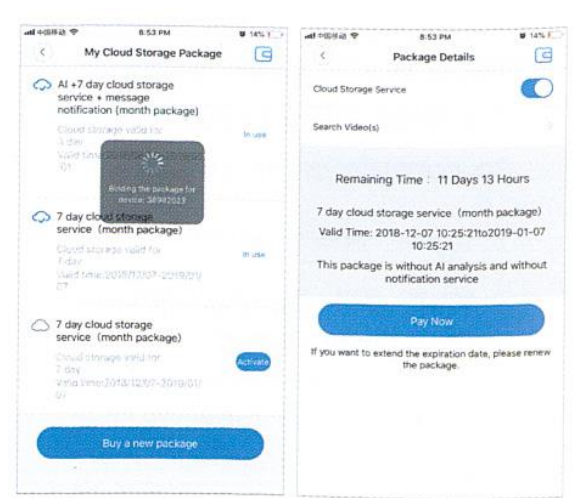

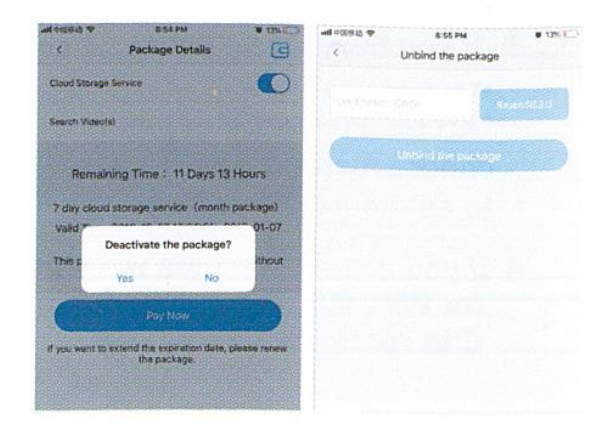

# **Paramètres d'alarme**

Lorsque la caméra détecte un objet en mouvement, elle envoie une notification à l'application. Appuyez sur "Paramètres", puis sur "Alarme" pour l'activer.

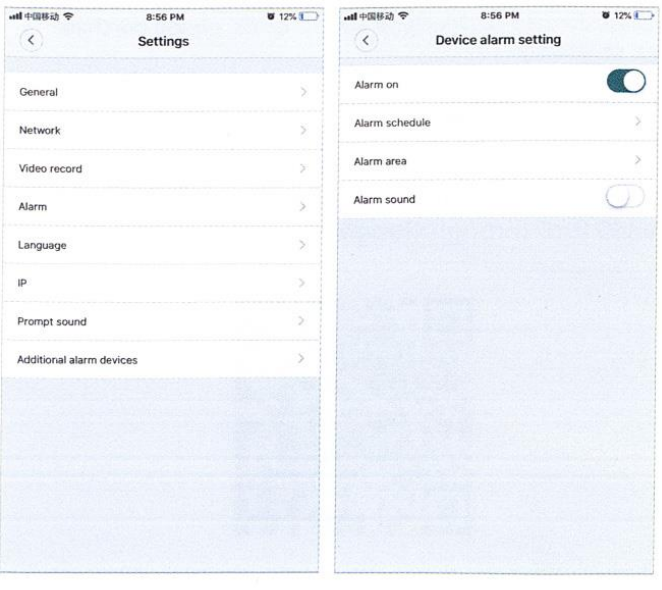

#### **Jouer**

Accédez à l'interface de prévisualisation, appuyez sur "Replay", vous pouvez choisir les enregistrements sur la carte SD ou dans le nuage. Choisissez une date pour trouver des enregistrements à une date spécifique.

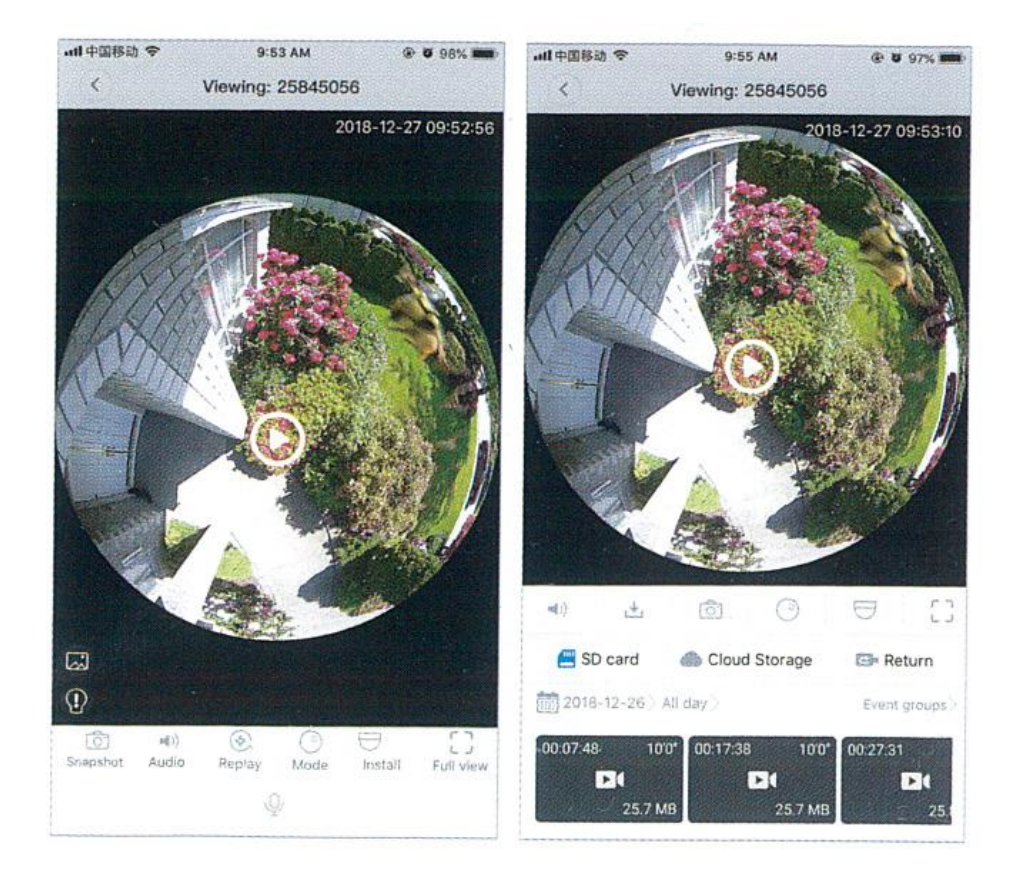

DMAB0128 - V11 - Caméra IP Wifi

# **Manuel d'instruction**

Si la boîte de votre produit a ce design, utilisez ce manuel d'instructions.

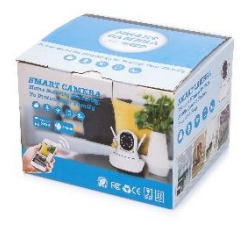

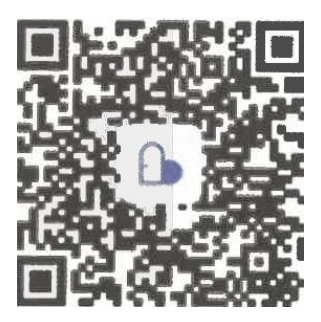

APP: Care Smart Camera

**Connecter la caméra sans fil**

Après avoir branché l'appareil à l'alimentation électrique, appuyez sur le bouton RESET et maintenez-le enfoncé pendant 3 à 5 secondes jusqu'à ce que vous entendiez "ding -". Attendez 10-15 secondes jusqu'à ce que vous entendiez "Welcome to use" et ouvrez APP Care.

Première étape : cliquez sur + dans le coin supérieur droit, puis scannez le code QR sur l'appareil.

Deuxième étape : scanner le code QR.

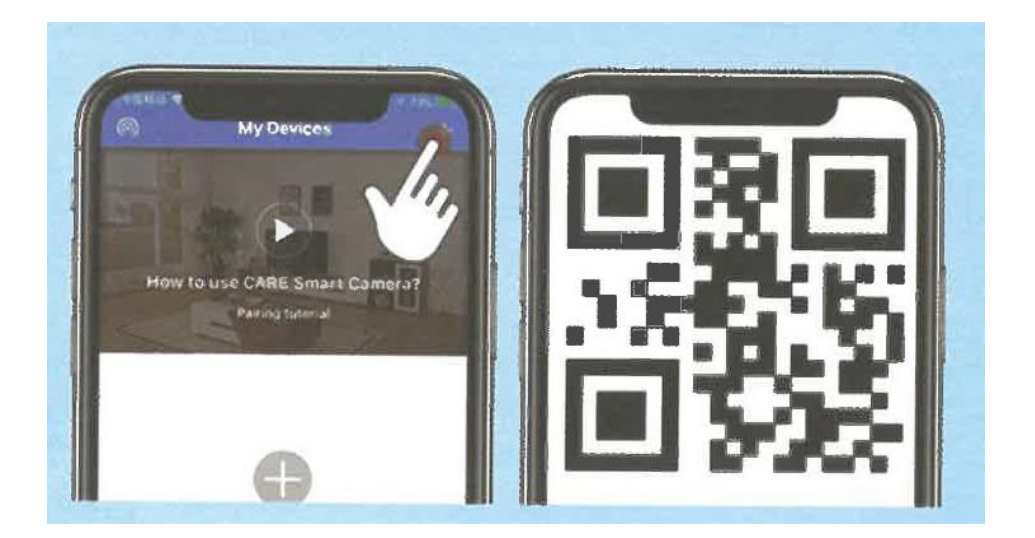

El tercer paso: Hacer clic en "Next Step"(Siguiente paso.)

El cuarto paso: Elija su red de WiFi e introduzca la contraseña de WiFi.

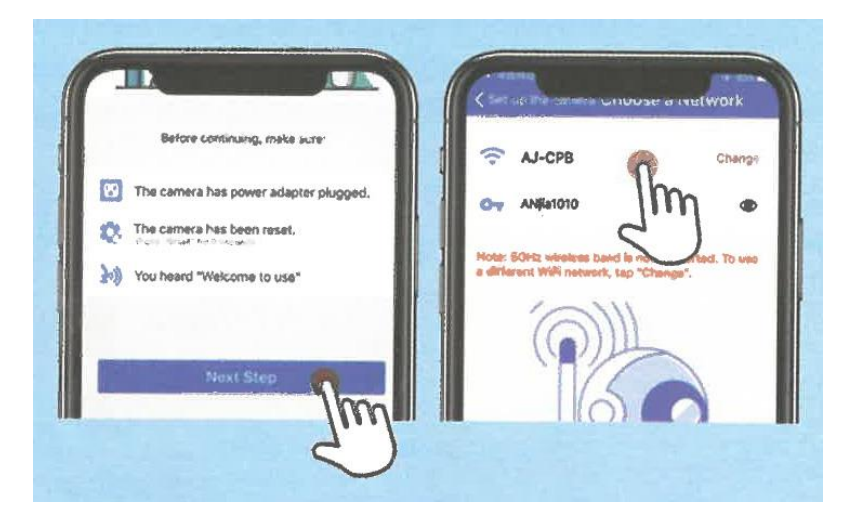

Cinquième étape : placez le code QR devant la caméra jusqu'à ce que vous entendiez l'invite. Puis appuyez sur "I Heard OK".

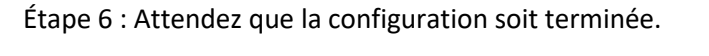

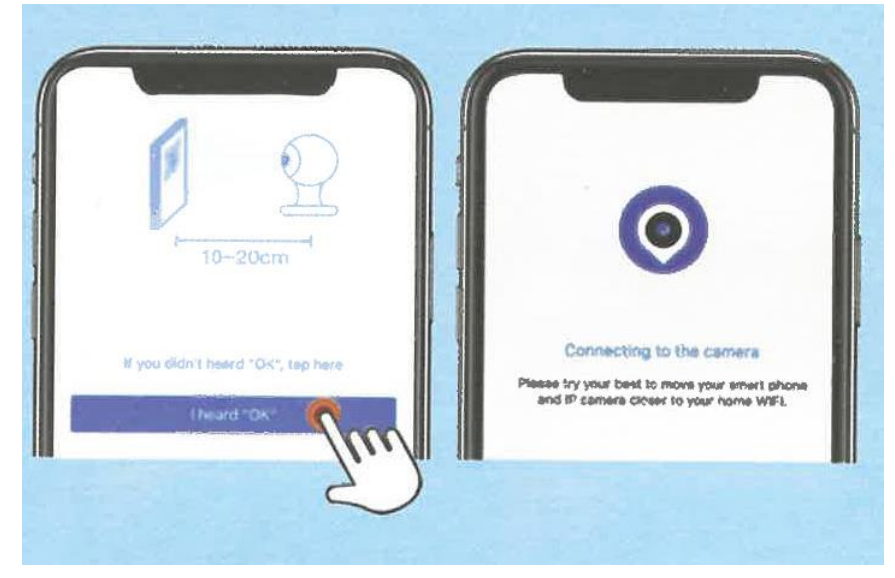

# **Si la méthode ci-dessus ne fonctionne pas**

Étape 1 : Cliquez sur "Si vous n'avez pas entendu OK, tapez ici" dans la cinquième étape.

Étape 2 : Cliquez sur "Choisir un autre moyen...". (Choisissez une autre méthode de synchronisation).

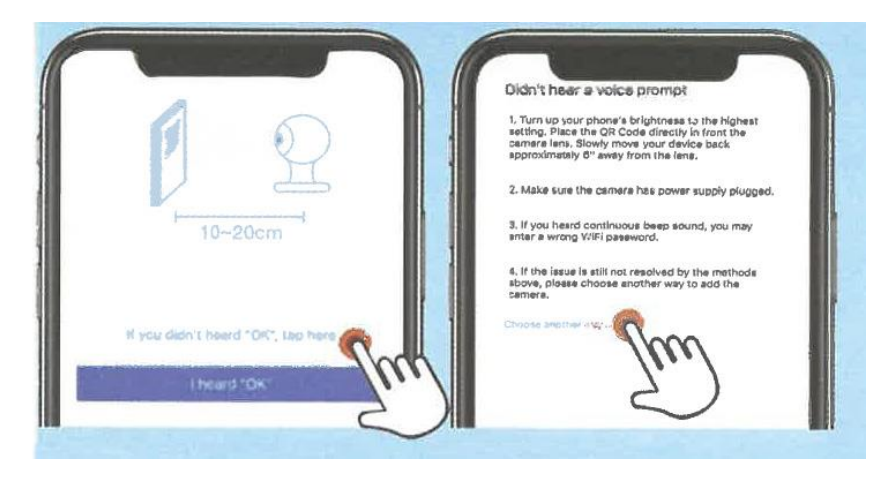

Étape 3 : Sélectionnez la méthode de synchronisation, veuillez suivre les instructions sur l'écran APP.

Quatrième étape : pour plus de conseils, veuillez vous référer à la section "Aide" de l'APP - "Questions fréquemment posées".

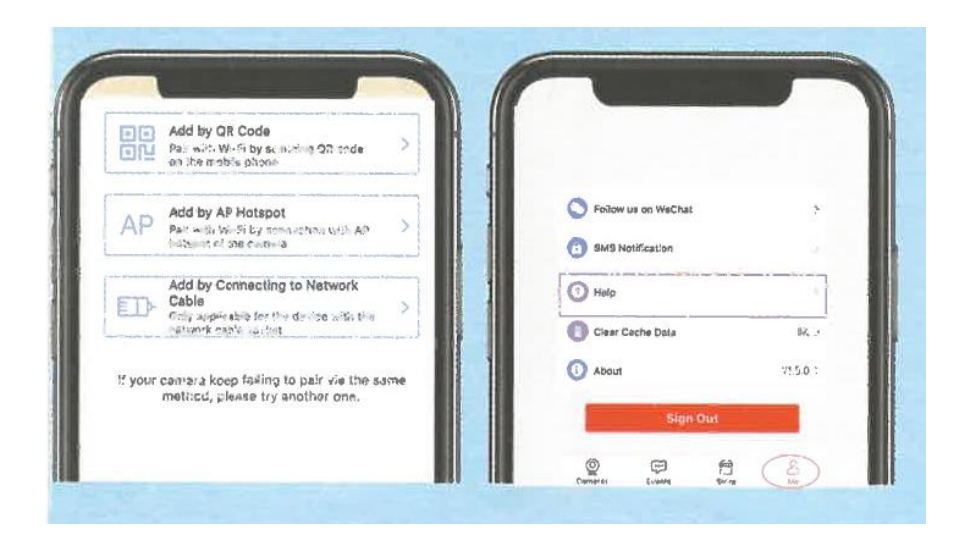

## **Paramètres d'enregistrement des alarmes**

Première étape : cliquez sur "Paramètres".

Deuxième étape : Cliquez sur "police mobile" et ouvrez "détection de mouvement" après avoir cliqué sur enregistrer.

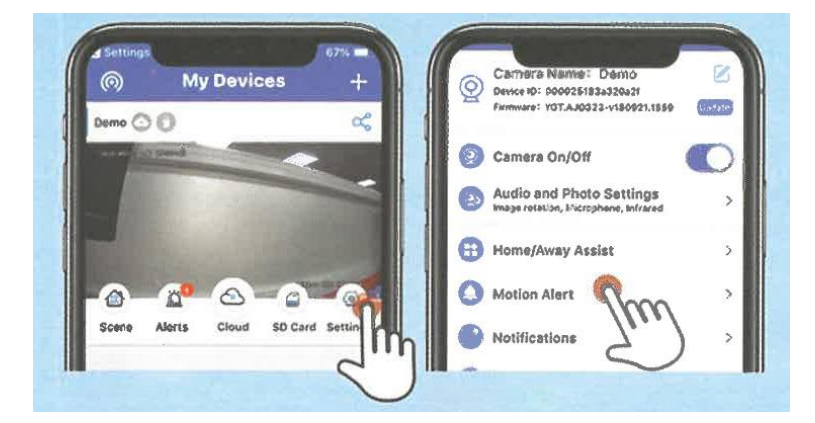

Étape 3 : Activez "Détection de mouvement" et cliquez sur enregistrer.

Étape 4 : Activez "Notifications" dans les paramètres.

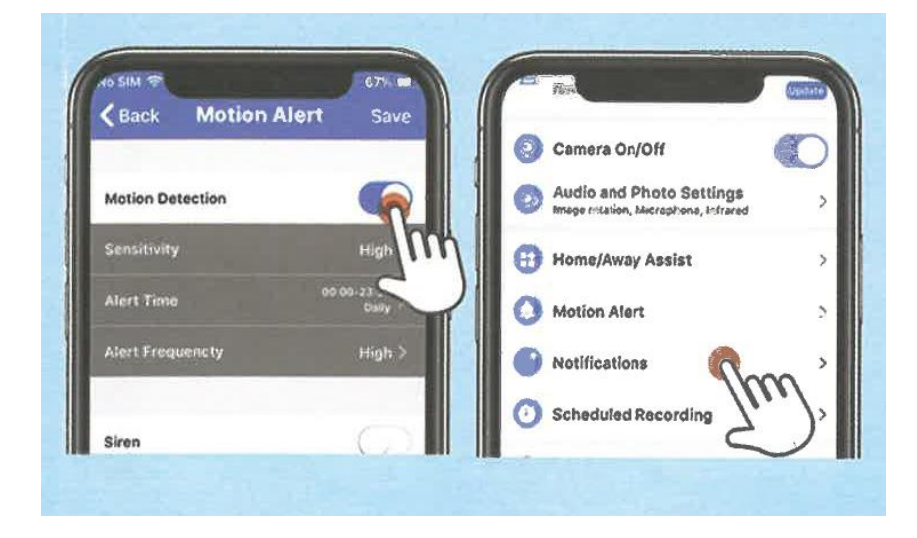

#### **Voir les vidéos enregistrées**

Étape 1 : Cliquez sur "album local".

Étape 2 : Cliquez sur "vidéo locale".

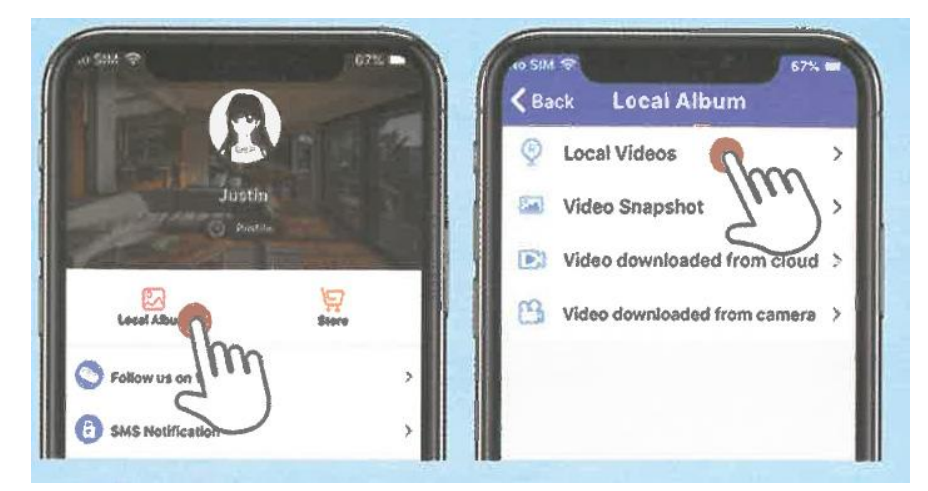

Étape 3 : Trouvez la vidéo enregistrée. Cliquez sur supprimer, ou cliquez sur partager.

Étape 4 : Cliquez sur la capture d'écran pour afficher les captures d'écran de votre vidéo.

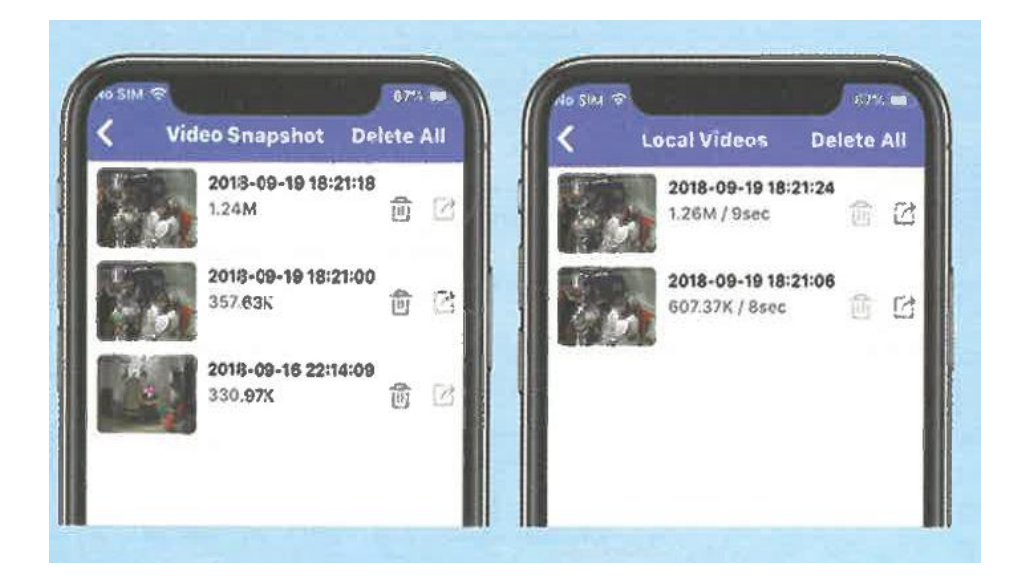

#### **Introduction aux fonctions**

## **Caméra**

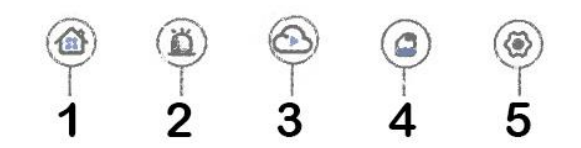

- 1. Sélection des caméras
- 2. Vérifier les informations sur l'alarme
- 3. Stockage en nuage
- 4. Stockage sur carte SD
- 5. Configuration

#### **Vidéo**

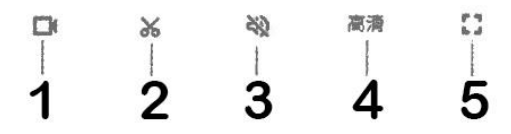

- 1. Enregistrer une vidéo locale
- 2. Capture d'écran
- 3. Activer le son
- 4. Paramètres de qualité d'image
- 5. Plein écran

## **Caractéristiques supplémentaires**

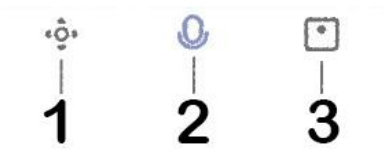

- 1. Contrôle de la direction
- 2. Interphone vocal
- 3. La maison intelligente

#### **Si por el método anterior no puede conectarse, por favor, compruebe:**

- Assurez-vous que votre routeur est correctement connecté. Le WiFi ne doit pas être désactivé ou caché.

- Le nom du WiFi ne peut pas contenir de caractères chinois ou spéciaux.

- Assurez-vous que votre routeur est sur un réseau 2.4g et que la caméra ne supporte pas les réseaux 5G